# **HTML Date Stamper Help Contents**

#### **Getting Started**

- · Introduction
- Quick Start
- · About the Main Window

#### **How to**

- · Define a Website Project
- Create and Modify Date Stamp Definitions
- · Date Stamp a Project

#### **Other Stuff**

- · About HTML Date Stamper
- · Other HTML PowerTools
- · Register this Program

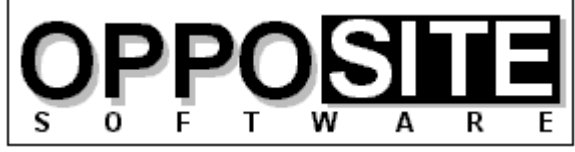

Quality, Excellence, and Attention to Detail

Website: http://opposite.com Email: opposite@opposite.com

### **Introduction**

HTML Date Stamper is a powerful tool for effortlessly placing a "last modified on" date stamp in one or more HTML documents, whenever you have modified your Website.

Not only is it customary on the Web to include a "last modified on" date in Websites, it is an important indicator to those viewing your pages that the pages are recent and up-to-date. One thing sure to convince a browser not to return to your pages is if they are not updated frequently.

The amount of time and effort required to go into your home page and modify the date is not extreme. However, wouldn't it be beneficial to include a "this site last modified on" date stamp on the bottom of every page in your site? With the Web's new and more powerful search engines (Digital's Alta Vista is a prime example), more and more users will be entering your sites at individual pages and not through your home page. Thus, if you want to show your audience that the site is up-to-date (even if that individual page has not been recently changed), you should have a date stamp on each and every page.

The amount of time and effort to insert the current date into every page, though, is not negligible. HTML PowerTools' HTML Date Stamper will do this for you automatically, on some or all of your Website's pages, with the click of a button.

You provide a simple set of rules that tells the program where to insert the current (or some other) date in any files that you want to be affected. For example, you could define a rule as, "replace all text between the words 'Last modified: ' and the next period with today's date." Alternatively, you can enter specific markers to ensure proper insertion, for example:

<!-- start date format 1 -->date goes here<!-- end date -->

A number of date and date/time formats are available to choose from.

Note that this tool can also be used to insert any fixed text in a pre-defined location, without any date at all. See Date Format for details.

**See also:** Quick Start Defining a Website Project Date Stamping Files

# **Quick Start**

#### **Step 1: Select a Website project to date stamp**

- 1. After starting the program, click Select Project.
- 2.Click New to define a new Website project to be stamped.
- 3. Enter the required details. Click Help for information on any item.
- 4.Click OK.
- 5.Click Select.

#### **Step 2: Create/select Date Stamp definitions to use**

- 1.Click Options from the main window to work with Date Stamp Definitions.
- 2. Click New or Properties to create or modify Date Stamp Definitions.
- 3. Make active any Date Stamp definitions that you wish to be used.
- 4.Click OK when ready.

#### **Step 3: Date Stamp the files**

- 1. Select the date to use in the center of the main window.<br>2. Click Date Stamp Project.
- 2. Click Date Stamp Project.
- 3. Confirm that you wish to include all the files shown in the date stamping run, click Exclude to exclude files, or click Other to select a single file that does not have to be part of the currently selected project.
- 4. Click Proceed.

# **Defining a Website Project**

Before date stamping any files, you may define the Website to be processed. You do this by clicking Select Project in the main window, then New in the Project Manager window. After entering the required details that define a project, click OK, then Select.

You can now process all the files contained in your defined project.

You can define any number of separate projects. To select a project to be processed, simply select it in the **Project Manager window** and click Select.

**Note**: To date stamp a single file, that is part of a defined project or not, you can click Other in the Project Window.

# **HTML Date Stamper Options**

This window, accessible by clicking Options from the main window, allows you to work with Date Stamp Definitions, and to set other program options.

#### **Date Stamp Definitions**

In this section, all the currently defined Date Stamp Definitions are listed. An asterisk \* to the left of a definition name indicates that it is currently active. The following command buttons are found next to the list of definitions:

- · New Click this button to create a new Date Stamp Definition
- Properties Click this button to view or modify an existing Date Stamp Definition
- · Remove Permanently erase a Date Stamp Definition. If you confirm this action, the Cancel button will not be available: you cannot undo the removal of a Date Stamp Definition.
- Activate (and Deactivate) Makes active (or inactive) the currently selected Date Stamp Definition in the list.
- Activate All (and Deactivate All) Makes active (or inactive) all currently defined Date Stamp Definitions.

**Hint:** double-clicking a definition's name toggles its active state.

### **Program Options**

- · Always Confirm File List Each time you run the program or select a new project, the file list to be converted (based on the current project's definition) must be refreshed (either by clicking Refresh File List or by clicking Convert HTML to Text). If this option is selected, you will be asked if you want to refresh to file list every time you click the Convert HTML to Text button. If it is not selected, the file list will be automatically refreshed once, and then not again. If you will be making changes to the files contained in your site in between conversions, select this option. Otherwise, it is less irritating to leave this option unselected.
- · Make Backups of Modified Files If this is selected, then all files modified by the program will be backed up in the directory specified in the project's definition.

# **Date Stamping Files**

There are five steps involved in date stamping a project:

- 1. Define/select a project
- 2.Create/select Date Stamp Definitions to use (in Options)
- 3. Make active any Date Stamp definitions that you wish to be used
- 4. Select the date to use (see below for details)
- 5. Click the Date Stamp Project button in the main window

#### **Selecting a Date to Use**

You can choose from three different dates to use in a date stamp run, selectable by using the three radio buttons in the center of the main window:

- · Today's Date This, the default choice, uses the current date to stamp all files. The date itself is displayed in parentheses.
- · Each File's Last Modified Date This powerful choice marks each individual file with the file's actual "last modified date", as reported by the operating system. Thus, different files can receive different dates.
- · Other Date Using this option, you can enter any valid date. A valid date is one that conforms to the date that appears in the text box when you click Other Date. **Note:** If a date+time or time-only format is defined in a **Date Stamp Definition**, the current system clock time is used, regardless of the date selected. There is no way to specify a particular time from within the program.

**Important Note**: When using the "Each File's Last Modified Date" choice, each HTML file's "last modified date" is **not** changed by HTML Date Stamper. When using the "Today's Date" or "Other Date" choices, on the other hand, the HTML file's "last modified date" is changed when the file is updated.

**Important Note**: If a **Date Stamp Definition** specifies "Don't insert date" as the date type, then the Date to use setting is ignored for that definition.

#### **Notes on Selecting Files when Date Stamping**

If the file list has not yet been refreshed, it will be automatically refreshed now. If it has already been refreshed and the option Always Confirm File List is selected, you will be given the chance to refresh it again. You can always manually refresh the file list before a conversion run by clicking Refresh File List in the main window.

After refreshing the file list, you will see the list of selected files about to be processed. At this point you have four choices:

- · You may click Proceed to accept the list and begin. (If you clicked the Refresh File List button, the Proceed button will instead be OK).
- · You may choose to exclude certain files from the current run. To do this, click Exclude Files and use the four Include/Exclude buttons to make your selection. Note that this selection will only affect the current run and will not be saved. When done, click Proceed.
- You may change the permanent definition of the project. To do this, click Modify Project and make any desired changes. Note that this is the same as clicking Properties in the Project Manager window and that all changes are saved. When done, click Proceed.
- · You may disregard the currently defined project and select a single file to process. To do this, click the Other button and select a file. When done, click Proceed. Note that this has no impact on the project definition, and is a one-time selection.

All selected files will now be scanned for matching Date Stamp Definitions, with matching

lines being modified with the selected date and in the selected date appearance for each definition.

### **How to Register**

This software is distributed as a program that is initially limited to a 30-day evaluation period after which it ceases to operate.

At any time during or after the 30-day evaluation period, you may register the software by purchasing a registration code from OppoSite Software. During the evaluation period, the registration code may be entered upon program startup by clicking the Register button. After the program expires, you can enter the code in the registration window that appears when you start the program.

The registration code that "unlocks" the software must match your particular 10-character installation code. You must email your installation code to support@opposite.com after registering the software in order to receive a matching registration code. Once a valid registration code is entered, the initial "nag window" will no longer appear, and the program will function indefinitely.

If you are using an unlocked copy of this program that you did not purchase, we ask that you fulfill your moral and legal obligation by registering the program today.

Please visit OppoSite Software's Website at www.opposite.com for further details.

Thank you.

**Visit our Website at http://www.opposite.com**

### **Other HTML PowerTools**

The HTML tools listed on this page are available from OppoSite Software. All run in the Windows environment. Please visit our home page at www.opposite.com for more information.

#### **HTML PowerAnalyzer**

HTML PowerAnalyzer is a sophisticated tool employing powerful algorithms to scan HTML files and alert the user to all errors contained within them. In addition, a comprehensive report is generated containing a wealth of useful information about each file, and the entire Website.

In addition to all types of HTML syntax errors, HTML PowerAnalyzer will catch invalid &character; entity codes, non-text characters, missing/invalid link references (i.e., files pointed to by HREF, SRC, etc.), missing anchors, and link references containing capital letters (which may be cause problems on case-sensitive Unix servers). (In this version, all files contained in the Website must reside on the user's hard disk. Planned for the next release is the ability to scan a Website stored on a remote server and perform all scanning and link validation remotely.)

In addition, HTML PowerAnalyzer builds a list of all files included in the project directories that are not included in the Web project and that are not referenced by any files in the Web project. This helps you weed out old and obsolete files that may still be taking up space unnecessarily.

HTML PowerAnalyzer supports the very latest HTML 3.2 (proposed), Netscape extensions, and Microsoft Internet Explorer extensions, and can be completely customized. The user can even select which browser (or HTML standard) to analyze for: any proprietary HTML tags (or parameters within standard tags) not supported by the selected browser will be flagged.

HTML PowerAnalyzer's algorithms utilize databases containing all rules of the HTML language -- an HTML Rulebase. The HTML Rulebase Editor, available separately, allows the advanced HTML user to freely modify any and all aspects of the HTML markup language for his particular purposes. This includes adding/deleting HTML tags and tag parameters, redefining language rules for all defined elements, adding/deleting browser definitions, and more. In other words, the user has the ability to totally customize the logic used in the analysis. Another advantage of the HTML Rulebase is that it can be updated by downloading up-to-date files from OppoSite Software's website, www.opposite.com, as they become available. Thus, no matter how quickly the HTML language evolves, HTML PowerAnalyzer will never become obsolete.

The professionally-created user interface has been carefully designed and tested to allow easy and intuitive access to all functions. When required, context-sensitive Help is always available by pressing F1 or clicking the Help button.

In today's rapidly changing WWW landscape, it is not enough to visually check a Website in one or two browsers -- you want to be certain that your markup is perfect and error-free. You also want to know for sure that every single image and hyperlink is perfect, without having to scour your site and test-click every link. HTML PowerAnalyzer will automatically provide you with the certainty you need -- with the click of a button.

#### **HTML Rulebase Editor**

A great strength of HTML PowerAnalyzer (as well as some other HTML PowerTools) lies in the customizable HTML Rulebase files that contain the rules of the HTML markup language. Due to the many different implementations of HTML in the real world, and the rapid pace at which the language is presently evolving, it is an absolute necessity to be able to quickly and easily customize any software dealing with HTML.

The HTML Rulebase Editor allows you to do just that. No matter how quickly the vendors of HTML editors and other HTML programs react to changes in the language, they will never keep up. But you, the user, will always want to be at the forefront. Using the HTML Rulebase Editor, the HTML PowerTools toolkit can always be completely up-to-date.

The HTML Rulebase Editor features a professionally-designed user interface to allow you intuitive and direct access to every relevant attribute of every HTML tag and tag parameter. You can define all aspects of tags and tag parameters for each specific browser (or HTML standard), and even add support for brand new browsers. For example, when Netscape Navigator 5 is released, you can immediately enter all of its new commands and specify them as valid only for that particular browser.

In addition to tag and parameter information, you can modify the lists of defined protocols  $(e.q., http://, ftp://)$  and character entity codes  $(e.q., \& \©).$ 

The flexibility and power that the HTML Rulebase Editor provides for users of HTML PowerAnalyzer are unmatched in the HTML software available on the market today.

#### **HTML Meta Manager**

HTML Meta Manager is the fastest, easiest, and cheapest way to guarantee that your Website appears in every major WWW search engine. It allows rapid insertion/editing of Description and Keyword META tags (and TITLE tags) for every page in a Website.

The major WWW search engines, including Alta Vista, Lycos, Infoseek, and WebCrawler, constantly scan the World Wide Web to automatically index every page they find -- including yours. In the absence of any special indicators as to the content of your page, they take a best guess at an accurate description and applicable search keywords. The result is often less than satisfactory, which is why (a) so many searches turn up garbage, and (b) why your site might not come up when someone is searching for it.   

So what kind of special indicators can you use to improve the indexing of your Web pages in the search engines? Well, they're called META tags and they can be inserted into every HTML page in a Website. META tags explicitly define a description and keywords for every page in a Website. It is very much in your best interest to include these tags in your pages, if you want to guarantee that your site will come up when a potential visitor is using a search engine. And not just on your home page -- why not have every page in your Website come up separately in a search, improving the chances that someone will click on one of your pages, rather than the competition?

The problem is, adding the required HTML tags to every page in a Website can be a huge job. Some HTML editors (such as Netscape Navigator Gold 3) allow you to define a description and keywords while working on a page, but you still have to manually enter the information for every page separately. The result is that most Websites still do not have the required META tags entered on every page.

HTML Meta Manager is an elegant solution to this problem: it allows you to easily enter a

description and keywords for every page in your Website in a single, easy-to-use window. You can enter separate information for each page, or add the same META information to every page in your Website with the click of a button. The program also allows you to easily edit each page TITLE, or to automatically insert the TITLE as the description for every page.   

Regardless of the HTML editing environment you work in, HTML Meta Manager can quickly and easily ensure that all your Web pages are properly listed in the major search engines.

#### **HTML Tag Pair Fixer**

In our experience, the single most common syntax error when creating HTML documents in a text editor is the mismatched tag pair: forgetting the / in a closing tag (e.g., <TD>cell contents<TD>), inserting a / in an opening tag (e.g.,  $\langle B \rangle$ bold text $\langle B \rangle$ ), forgetting the closing tag entirely, and having redundant opening tags floating around.

While HTML PowerAnalyzer will alert you to all of these errors, we found that it is till timeconsuming to go and manually fix each one. If this type of error managed to creep into a piece of markup used as a template and replicated many times (as has happened us more than once), fixing them all is quite a headache.

HTML Tag Pair Fixer is a tool that interactively scans your HTML files for mismatched tag pairs. When one is found, you are presented with the error, a proposed solution, and the portion of the file where the error was found. If you agree with the proposed solution, just click "Change It" to make the change. You may also select "Delete It" if it is redundant or "Leave It" if it is there intentionally for some reason, or if you want to make the change yourself.

And because tag pair validation differs among HTML standards (for example, in HTML 3.2 proposed, </TR> and </TD> tags are not required), HTML Tag Pair Fixer uses the same HTML Rulebase files as HTML PowerAnalyzer to intelligently help you fix mismatched tag pairs in your HTML files.

If you've ever experienced dealing with this type of HTML syntax error you can certainly appreciate the swiftness with which this tool makes the problem go away.

#### **HTML PowerSearch**

Find and replace utilities, included in editors and word processors as well as stand-alone tools, abound. So why buy another one?

First of all, HTML files are not text files, even though they are saved as text. HTML files follow a specific set of rules in how their content is read by an HTML browser, and standard find and replace tools do not take this into consideration. For example, in HTML a space, a tab, and a line break are all equivalent. Well-formatted HTML source that is easy to read and work with contains many tabs and line breaks that will never be rendered when the file is viewed in a browser. Your standard find tool will not know to find the search string "hello world" in the following example, yet in HTML it should be found.In this example we have the text "hello world" separated by a line break and a tab.

HTML PowerSearch is an HTML-specific tool that knows how to intelligently perform searches on HTML files.

Secondly, performing a search or search & replace across an entire Website using an editor

or word processor can be very tedious. HTML PowerSearch handles entire Websites, stored in any number of subdirectories, with one button click.

Thirdly, HTML PowerSearch combines its HTML-specific searching with flexible wild-card searching. You will never be able to return to working on your Websites without the aid of HTML PowerSearch.

#### **HTML Image Scanner**

Experienced Web developers know -- and beginners will learn -- the value of using the WIDTH and HEIGHT parameters of the IMG tag: much faster perceived loading of a Web page. When the browser is provided with these parameters, it can set aside a frame for the picture which it will load later, and immediately place all the text on the page.

Unfortunately, inserting these parameters into every IMG tag in a Website is terribly tedious and error-prone. First, you have to use some software to determine the width and height of every image you will use. Next, you have to search for every occurrence of an IMG tag in the site. Then, you have to manually type in the appropriate WIDTH=123 HEIGHT=123. Not only does this process take a very long time, it is irritating. Also, typos during this type of mundane, repetitive work are common, resulting in distorted images and more work.

HTML Image Scanner solves this problem once and for all. With the click of a button it will scan every IMG tag and every referenced image in an entire Website and automatically insert the correct WIDTH and HEIGHT parameters. A number of customizable parameters let you decide, for example, whether to alter an existing parameter (that may intentionally be different from the actual image size) or to leave it alone. You can even enter a list of image filenames which you want HTML Image Scanner to ignore.

Another important attribute in the IMG tag is ALT. This attribute specifies text to be displayed in place of the picture in cases where the picture has not yet been loaded, when the browser is unable to display pictures, when the user has selected not to display pictures, and when Web pages are accessed by the blind. HTML Image Scanner alerts you to every missing ALT attribute, and lets you insert it on-the-fly, complete with the ability to show you the picture then and there.

If you have many images spread across many pages, or if you frequently modify the images included in your pages or add new ones, HTML Image Scanner is an absolute necessity.

#### **HTML to Text Converter**

Web authors work with HTML. Even if your source files came from another source, once they have been marked up using HTML, they are no longer viewable without an HTML browser. However, it is often necessary to convert an HTML document back to plain text.

A simple approach would be to simply remove all the HTML markup from a file. This would leave a rather ugly, unformatted text file containing many extra spaces, tabs, and line breaks. A better approach would be to interpret the HTML tags contained in the document, much as an HTML browser does, and create a text file containing some of the formatting from the original. HTML PowerTools' HTML to Text Converter takes this improved approach.

The formatting available in a text file is limited, but HTML to Text Converter maintains many of the important aspects such as headings, titles, bulleted/numbered lists (even multi-level numbered lists), paragraph breaks (differentiating between <BR> and <P> tags), horizontal rules (<HR> tags), and more. Of course, all spaces, tabs, and line breaks used to format the HTML source are dealt with intelligently to eliminate extraneous spaces and line breaks in the converted text file.

Customizable options allow some control of the how the text file is rendered, including choosing word-wrap, setting maximum line length, and choosing to render horizontal rules (<HR> tags) or not. If you ever need to convert HTML documents to text files, HTML PowerTools' HTML to Text Converter will be a very valuable utility in your HTML developer's toolkit.

**Visit our Website at http://www.opposite.com**

## **Project Window**

The Project Window, which initially displays all files included the current project, is displayed when clicking Refresh File List from the main window. This window is also displayed automatically when clicking Convert HTML to Text if the file list has not yet been refreshed. (Note: you can skip this window when clicking Convert HTML to Text by holding down Shift or Ctrl when clicking that button.)

If you are satisfied with the file list after refreshing it, simply click OK (to return to the main window, if you clicked Refresh File List to get here) or Proceed.

Alternatively, you have three other options:

- The Modify Project button takes you straight to the Project Properties window to make changes to the current project's definition. When returning to this window, the file list will be refreshed based on your changes to the definition.
- · The Exclude Files button allows you to temporarily exclude certain files from processing. After clicking this button, the Project window will contain two lists: one showing all files to be included in the run, and one showing all those excluded. Use the Exclude and Include buttons to move a single file from one list to the other, and use the Exclude All and Include All buttons to rapidly move all files from one list to the other. **Hint**: doubleclicking a file name will move it to the other list.
- · The Other button provides a dialog box for selecting a single file to be converted. This file may be part of a defined project, but it does not have to be. Note that this has no impact on the project definition, and is a one-time selection.

### **Main Window**

From the main window of HTML Date Stamper you can navigate to the Project Manager and Options windows by clicking the appropriate buttons. You can also select a date to use, and begin a date stamp run by clicking the Date Stamp Project button in the center of the window. See **Date Stamping Files** for more information.

The name of the currently selected project is displayed at the top of the window, as well as the number of files currently selected for conversion. If you used the Project window to temporarily exclude any files from the conversion run, the number of files displayed will indicate this fact.

Clicking Refresh File List will re-scan your hard disk to find all files included the project's definition. The resulting list is displayed in the Project window. There, you can temporarily exclude certain files from the conversion, jump directly to the Project Properties window, or select a single file to be converted instead of an entire project.

Note that it is not necessary to click Refresh File List to perform a conversion. Clicking Convert HTML to Text will automatically cause a refresh and provide you with the opportunity to exclude files or select a single file not in the current project.

**Hint:** if you do not wish to see the Project window before running a conversion, you can hold down Shift or Ctrl when clicking Convert HTML to Text to automatically proceed straight to the conversion itself.

## **Project Manager Window**

This window, accessible by clicking Select Project from the main window, shows a list of all currently defined Website projects. To select one for conversion, click its name and click OK.

To add a new Website project to the list, click New. The New Project window will appear.

To modify an existing project's definition, select it and click Properties. The Project Properties window will appear.

To remove a project from the list, select it and click Remove.

Note that the Cancel button in this window will not undo changes made in the Project Property window.

# **Project Properties**

The Project Properties window appears after clicking New or Properties in the Project Manager window.

After entering all the required details, click OK. To ignore all changes made (or to cancel the addition of a new project), click Cancel.

- · Project Name Enter a descriptive name for the project up to 20 characters in length. You will use this name to identify the project.
- · Project Code Enter a code for the project, up to five characters in length. This code is used to uniquely identify a project.
- · Directory Enter the full path of the project's root directory.
- · Browse Click this button to browse your hard disk for the correct directory.
- · Include Subdirectories If the project's HTML files occupy subdirectories below the specified directory, make sure this check box is checked.
- Backups To Enter the full path of a directory to use for backing up files modified by the program. If project files residing in subdirectories of the project's root directory are modified, they will be backed up in corresponding subdirectory names under the backup directory. **Tip**: to avoid unintentionally modifying backed up files, don't specify a backup directory that is below the project's root directory if you have selected Include Subdirectories.
- · HTML File Mask Here, specify one or more DOS-style file masks for your files. Generally, this will be simply \*.HTM. You may specify multiple file masks by separating them with semicolons, e.g. \*.htm;\*.cgi.
- · Refresh Click this button to ensure that your other entries specify the files that you expect. This button is located here for your convenience only, and its use is not required.
- · Files in Project Here, you can review the files included in your project definition. After changing any of the entries in the Project Location frame, the list will be cleared. Click Refresh to re-scan the indicated files.

# **Date Stamping Files Window**

This window is displayed while a run is in progress.

- · The Progress frame indicates which file is currently being scanned, as well as the progress of the current run.
- · The Report frame displays two pieces of information: how many files (and individual lines) were modified based on each active **Date Stamp Definition**, and file write activity (including any disk errors that may occur).
- · Click the Pause button at any time to pause the run in progress. When in pause mode, this button will become Continue, used for continuing the run (ending pause mode). When in pause mode, you can click Close to abort the run.

## **About HTML Date Stamper**

HTML Date Stamper is one of OppoSite Software's HTML PowerTools. To see which version you are using, right-click on the main window's Help button.

Please refer to http://www.opposite.com for complete information about OppoSite Software's line of HTML PowerTools for Windows.

## **HTML Rulebase**

An HTML Rulebase is a file containing all relevant facts about the HTML markup language, and is the logical basis for the decisions made by some HTML PowerTools. Rulebase files have an HRB extension and are located in the directory where the HTML PowerTools programs reside.

The contents of an HTML Rulebase can be customized using the **HTML Rulebase Editor**, available separately. Up-to-date Rulebase files can also be downloaded from www.opposite.com.

# **Date Stamp Definition**

A Date Stamp Definition is a set of details that tells the program where and how to insert a date into an HTML file.

A Date Stamp Definition has three primary components: a name, the appearance of the date that is inserted, and a set of instructions that tell the program where to insert the date. Each of these is described in detail in the following sections.

You define Date Stamp Definitions in the Date Stamp Definition Properties window.

#### **Name**

Each definition is identified by a unique descriptive name, that can you can enter and/or change.

#### **Appearance**

Each definition allows you to specify three aspects of how the date appears when it is inserted into an HTML file:

- · Date Format You can select the way that the date is formatted when inserted into the file. You can choose from a date+time format, three date-only formats, and three timeonly formats. The exact format of each is defined by the settings in Windows's Control Panel. In addition, you can select "Don't insert date" if you want to insert some fixed text without any date at all.
- · Prefix Text This is text that you wish to be inserted before the date itself. Examples may be text such as "This site last updated on:" or punctuation, such as a bracket "(".
- · Suffix Text This is text that you wish to be inserted after the date itself, such as a bracket ")".

#### **Placement**

This is the most important aspect of a Date Stamp Definition and must be defined carefully. The following parameters are used together to determine **where** a date should be entered into an HTML file. Dates may only be inserted into an **existing** line in an HTML file; HTML Date Stamper will not create new lines in a file. You define what to look for on either side of the date: specific text, the beginning of a line, or the end of a line.

You should be very careful to define combinations that **only** appear in places that you actually wish a date to be inserted. Otherwise, the program may modify your HTML files in unexpected ways, by inserting date information where you do not expect it.

The safest approach to solving this problem is to insert in your HTML files a unique HTML comment pair that will identify where to insert the date. The following would be a good example:

#### **<!-- date start -->date goes here<!-- date end -->**

This method also lets you place the date stamps on a new line within the HTML file that you can insert for this purpose, if so desired (as mentioned above, HTML Date Stamper will not create new lines within an HTML file).

There are three Placement Types that can be defined:

· Between Text Markers - The sample above is an example of this type of placement

definition: the text in the file to be replaced with a date is bracketed on either side by specifically-defined text strings. Both the Start Text Marker and End Text Marker must be defined. Using the above example, the modified line might appear as:

#### **<!-- date start -->12/1/96<!-- date end -->**

May Span Two Lines - For this Placement Type you can also specify whether or not to look for the End Text Marker on the line following the Start Text Marker if the End Text Marker was not found in the line where the Start Text Marker is located. This is useful, for example, if you are using an HTML editor that inserts its own line breaks and/or doesn't give you control of where to insert line breaks in your HTML files. The following illustrates an example of where this is useful:

#### **This site was last updated on: <!-- date start -->Monday, September 9, 1996<!-- date end -->. We try to keep it up to date at all times.<P>**

In this case, the HTML editor inserted a line break in the middle of the previously entered date which, of course, is completely valid in an HTML file. If you expect that such a line break can be inserted into your HTML file, you should select the May Span Two Lines option. If you only edit your HTML files manually, or if the line is short enough that it will not be broken by your editor, it is best to leave this option unchecked since it reduces the possibility of an incorrect date placement identification. Note that the lines containing the Start and End Text Markers must be consecutive; that is, only the line following the line containing the Start Text Marker will be examined for the End Text Marker, and no further.

· From Start of Line to Text Marker - In this type of placement definition, only an End Text Marker is defined. If this text string is found **anywhere** in an HTML file, everything from the start of the line it is found in up to the text string will be replaced by the date. In the following example, the End Text Marker is defined as " (C) 1996, OppoSite Software<P>". All text up to this text string will be replaced by the date.

#### **date goes here (C) 1996, OppoSite Software<P>**

· From Text Marker to End of Line - In this type of placement definition, only a Start Text Marker is defined. If this text string is found **anywhere** in an HTML file, everything after the text string, to the end of the line, will be replaced by the date. In the following example, the Start Text Marker is defined as "<P>Last modified: ". All text following this text string will be replaced by the date.

#### **<P>Last modified: date goes here**

#### **Placement Exclusion**

There are also two exclusion specifications available to help minimize the possibility of an unintended date insertion:

- 1. You can make the Start and End Text Markers case sensitive. Case sensitivity simply means that each letter in the Text Markers you enter must be in the same case (upper case or lower case) as the text strings in the file.
- 2. You can force either the Start Text Marker or the End Text Marker (or both) to be at the beginning or end of the line in question, respectively.

For example, if Must be at Line Start is defined for the Start Text Marker, then the specified Start Text string will only be considered valid if it appears at character position 1 in the line in which it is found.

In the following example, Must be at Line Start is defined for the Start Text Marker, "Last Modified on: ". Because there is text before the Start Text Marker, it will not be recognized by the program.

#### **Last modified on: date goes here<BR>**

vs.

**This site was Last modified on: date does NOT go here<BR>**

# **Active**

When active, a Date Stamp Definition will be used to insert dates into HTML files during a run. To exclude a definition from a run without having to actually erase it, you can make it inactive.

In the HTML Date Stamper Options window, all currently active definitions are indicated with an asterisk \*.

# **Date Stamp Definition Properties**

This window, accessible by clicking the New or Properties buttons from the **Options window**, allows you to modify the properties of a Date Stamp Definition.

- · Name Enter a unique name to identify this definition.
- · Appearance Select a date/time format and enter any optional prefix/suffix text to be inserted with the date. A sample is shown in blue, indicating exactly what text will be inserted.
- · Placement This allows you to define very specifically where to insert a date in an HTML file.

For complete details on each property, see Date Stamp Definition.